### **CCTV Lens Controller (LC-1)**

### Operation Manual (Version 1.2)

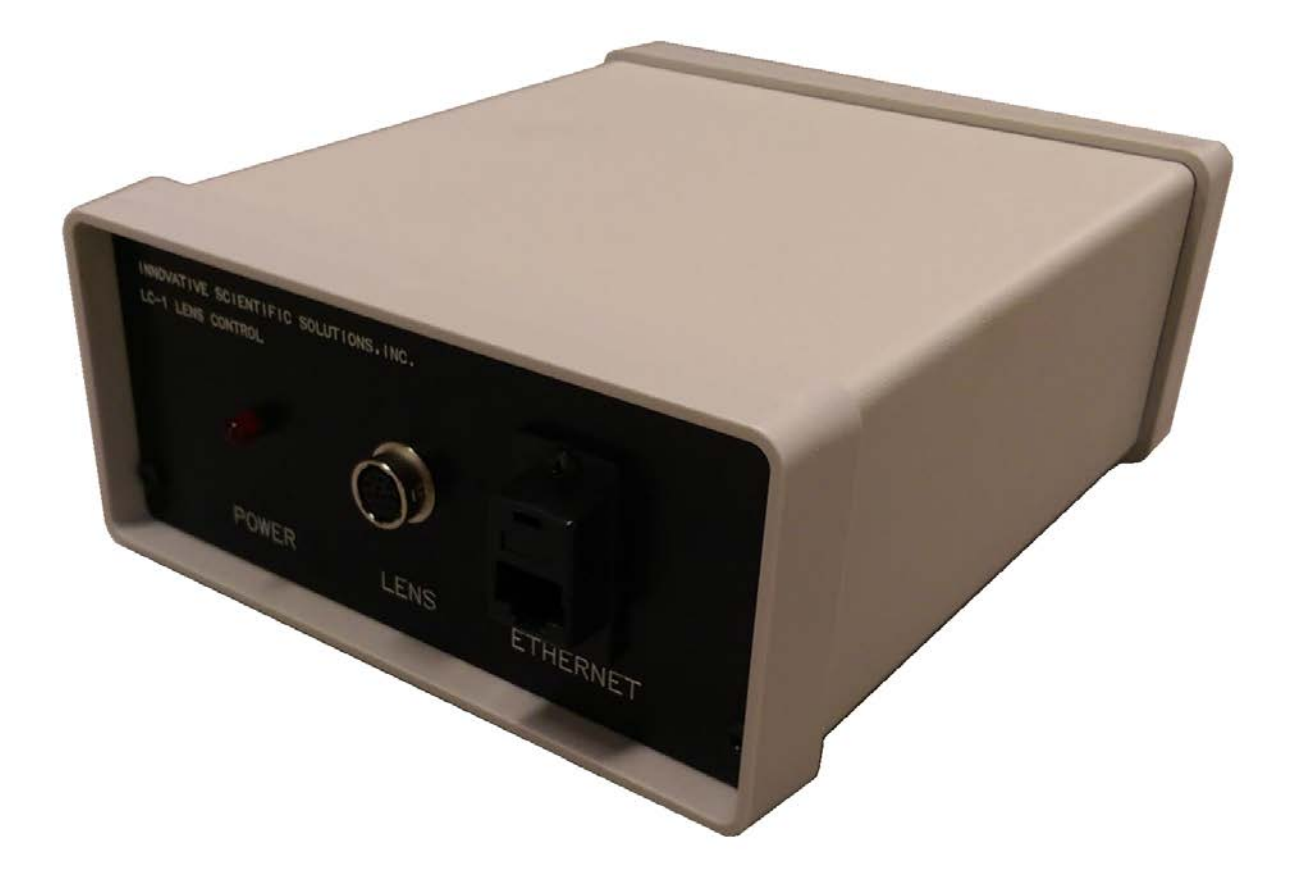

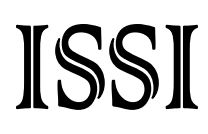

#### **Table of Contents**

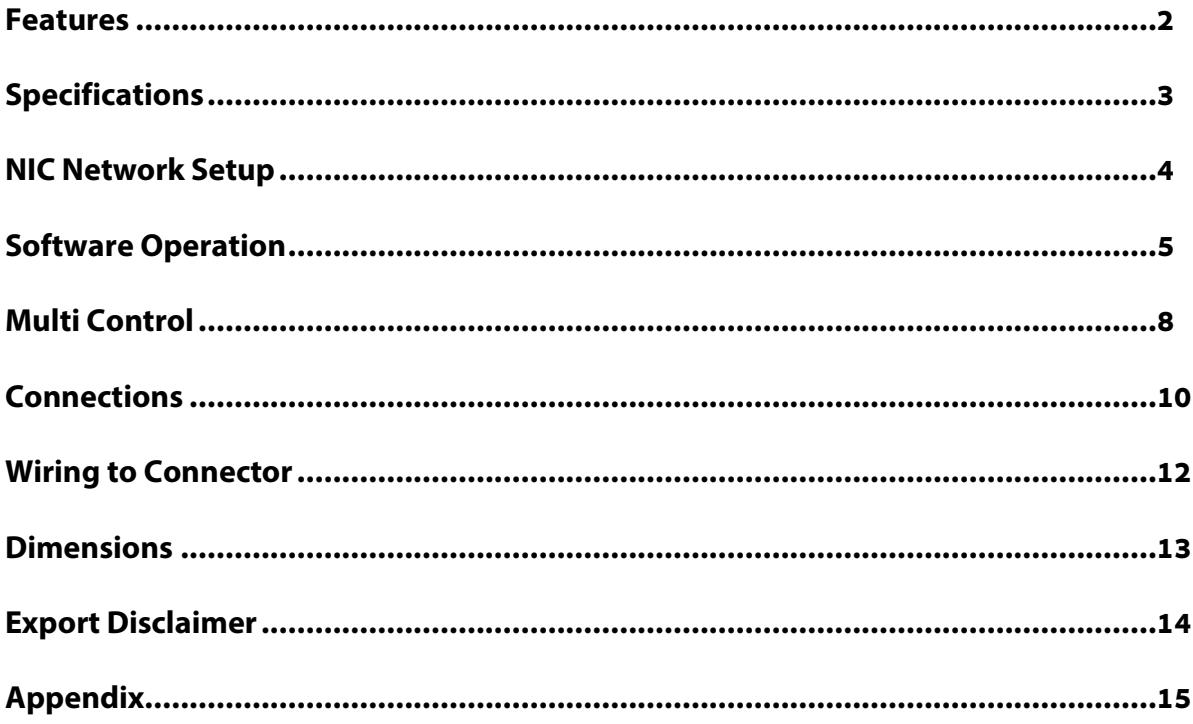

#### For questions or comments, please contact ISSI

Innovative Scientific Solutions, Incorporated 7610 McEwen Road Dayton, OH 45459 Ph: (937) 630-3012 Fax: (937) 630-3015 www.psp-tsp.com

Revision Date: 8/17/2017

#### **Features**

The ISSI CCTV Lens Controller (LC-1) is a control device for motorized zoom lenses. The LC-1 can operate CCTV lenses with up to three-motors, with or without presets. The device is operated via a graphical user interface and allows for presets to be saved (if using a lens with preset ability) and then recalled at any time. The presets will save the position of the zoom, focus and iris. Since the LC-1 is an Ethernet device, it can be networked with other LC-1s or Ethernet devices. This makes communication and physical cable connections much simpler than traditional serial lens controllers and also allows them to be operated over a longer distance than serial devices. The IP address of the LC-1 can be configured to match the local network. Uses for this device include closed-circuit television systems (CCTV), surveillance, security, event monitoring, and optical based measurements in wind tunnels or other large test facilities. The LC-1 comes with a Windows GUI for remote control and also has TCP/IP API commands available for integration into existing user interfaces.

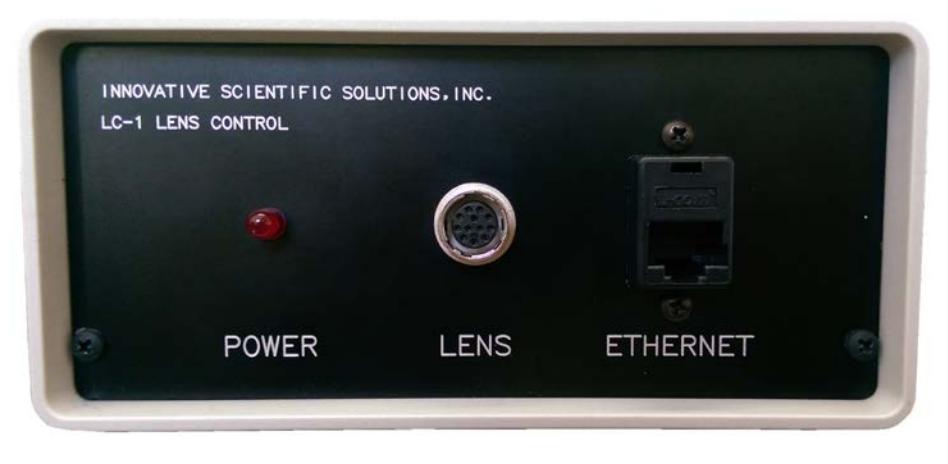

**Figure 1: LC-1 Front Panel**

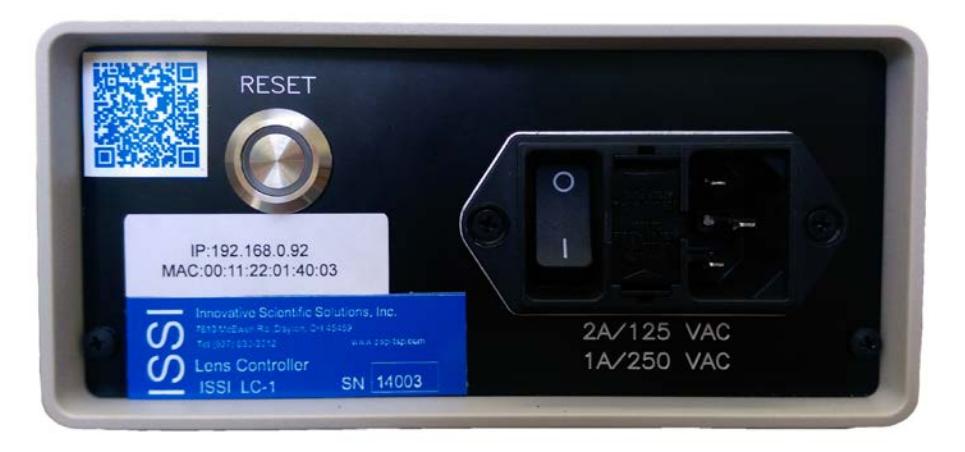

**Figure 2: LC-1 Rear Panel**

### **Specifications**

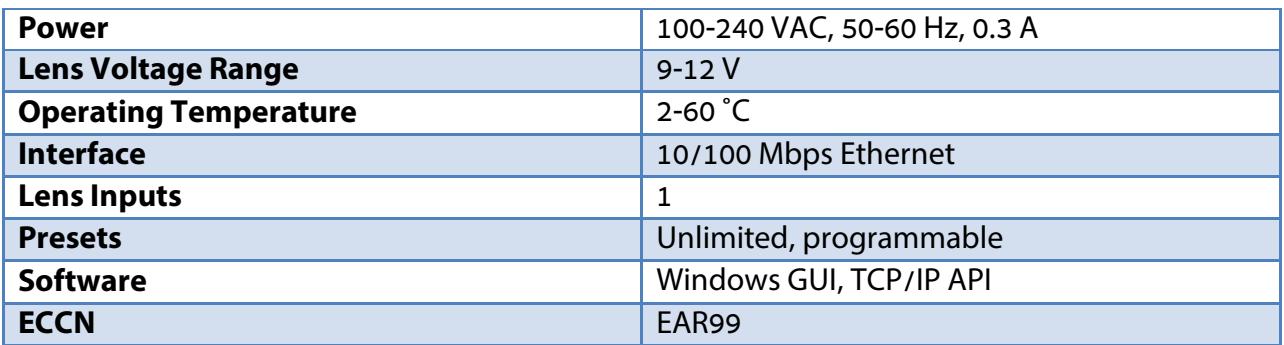

#### *Connections Description*

#### **Front Panel**

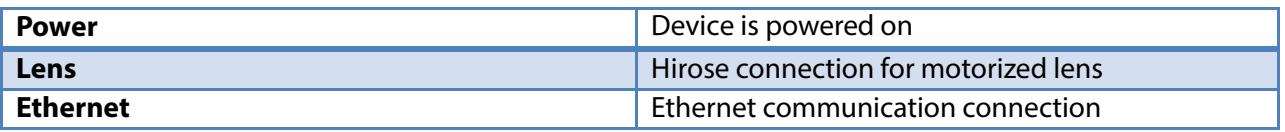

#### **Back Panel**

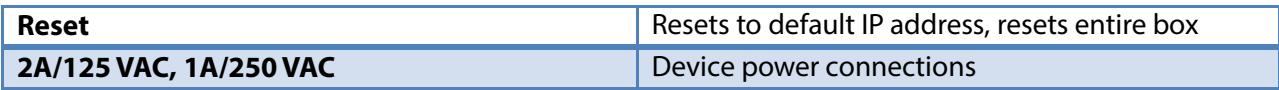

The LC-1 is shipped with:

- 1. Power cord
- 2. Ethernet cable
- 3. Lens cable with Hirose connector for wiring to lens
- 4. Software and manual on flash drive

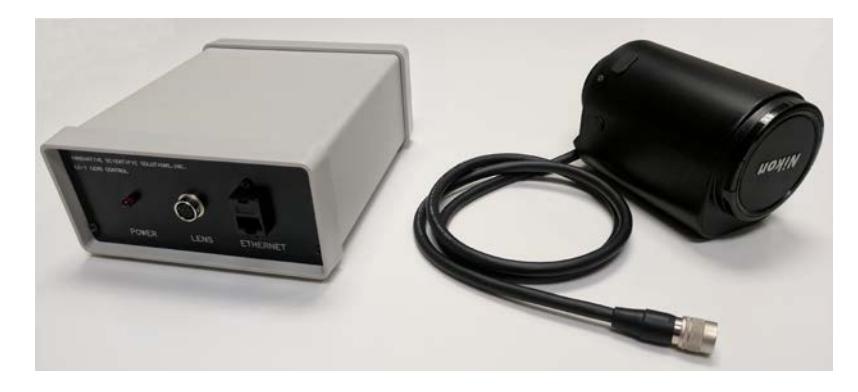

*\*\*Lens not included\*\**

#### **NIC Network Setup**

The network on the PC NIC (network interface card) needs to be properly configured for communication over the network. To do this, navigate to the *'Network Connections'* page on the control panel where the local networks of the computer are displayed. Right-click on the network where the LC-1 is connected and select *'Properties.'*

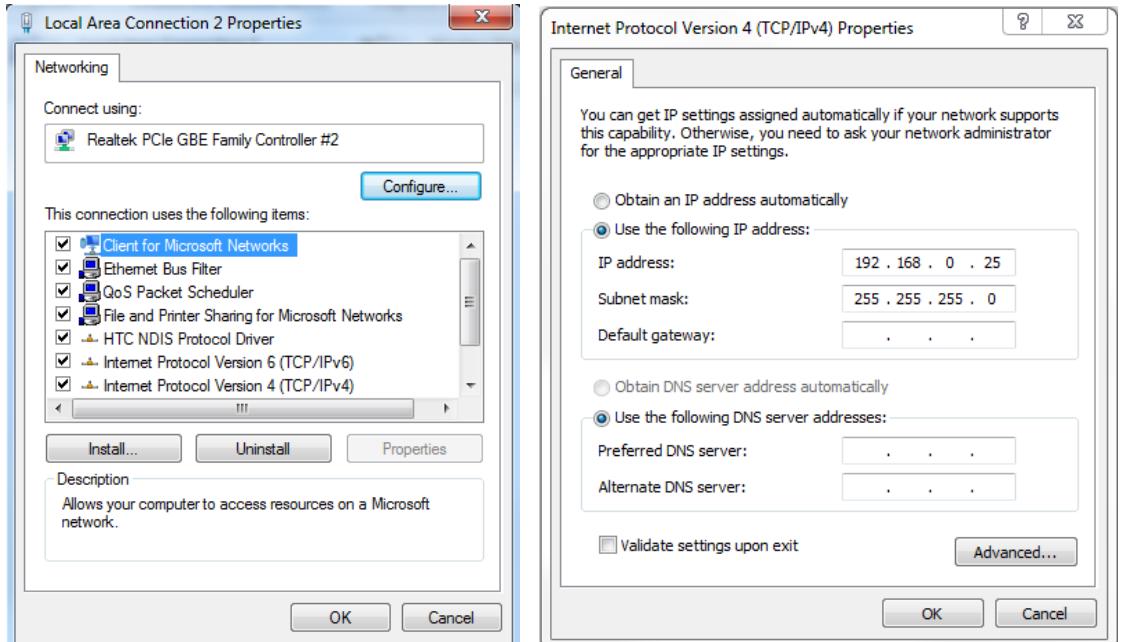

From the *'Local Area Connection X Properties'* window (above, left), click on *'Internet Protocol Version 4 (TCP/IPv4)'* and then press the *'Properties'* button, now useable. This will open the *'Internet Protocol Version 4 (TCP/IPv4) Properties'* window. This is where the IP addresses are entered so that LC-1 can be reached over the network. The settings needed for communication are **IP Address** and **Subnet mask**. The IP address of the NIC should use the following conventions

IP Format: Network.Network.Subnet.Host

- LC-1 IP: 192.168.2.251
- NIC IP: 192.168.2.XXX

The NIC IP address should have the same network and subnet addresses but a unique host, the last line of the IP address. The host can be any value 1-254 but different from the host address of the LC-1. The subnet mask should be set to match that of the LC-1 which, by default is 255.255.255.0. The **Default Gateway** and all other fields can be left blank.

### **Software Operation**

Open the software for the LC-1 from the desktop and it will ask for the IP of the connected LC-1.

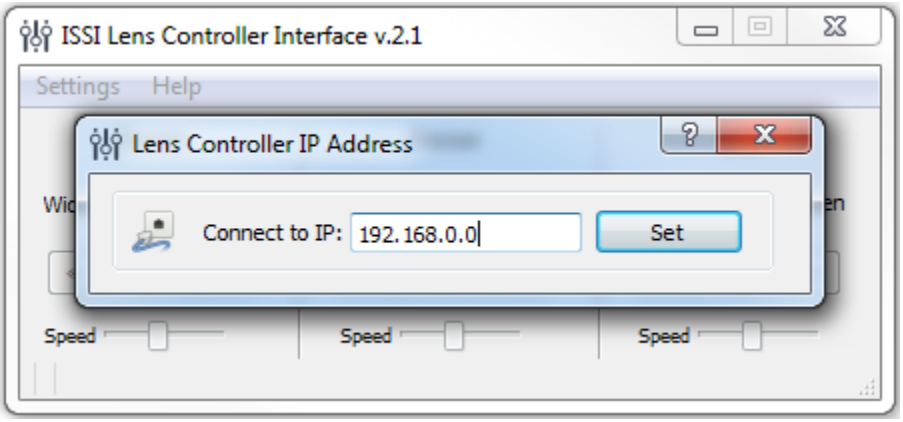

Enter the IP address of the LC-1 connected to the network. To communicate with multiple LC-1s over this network (through a network switch), open up another instance of the program on the desktop. Once connected, the GUI will show the current position of each motor of the lens and the IP address which it is connected over in the bottom left corner.

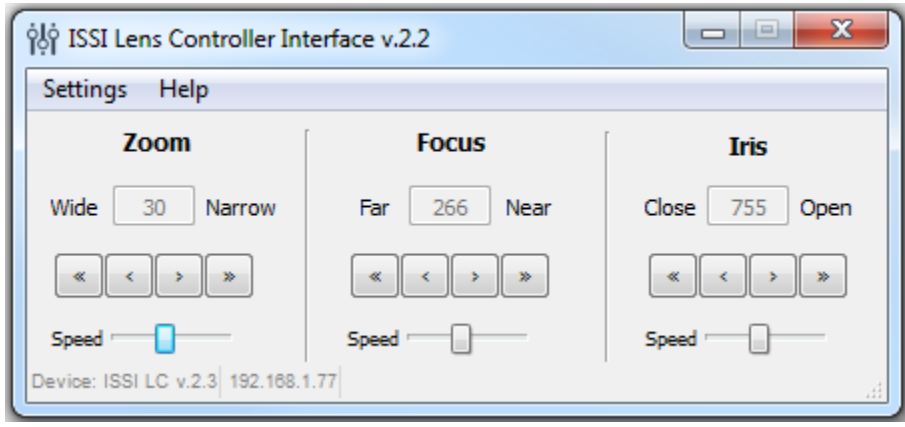

The lens controller is made to work with three motor lenses with or without preset capability. If the lens being used is not a three-motor lens as shown above the motor not present will not operate on the GUI. The GUI displays the current positions of the Zoom, Focus and Iris (Aperture). There are two sets of arrows below this which are used to move the position of the motor. The single-arrow is slower moving for fine adjustments and the double-arrow is faster for coarse adjustments. The overall speed of the movement of each motor can be controlled using the sliding adjustment labeled '*Speed*.' Moving to the right moves the motor faster while moving left slows it down.

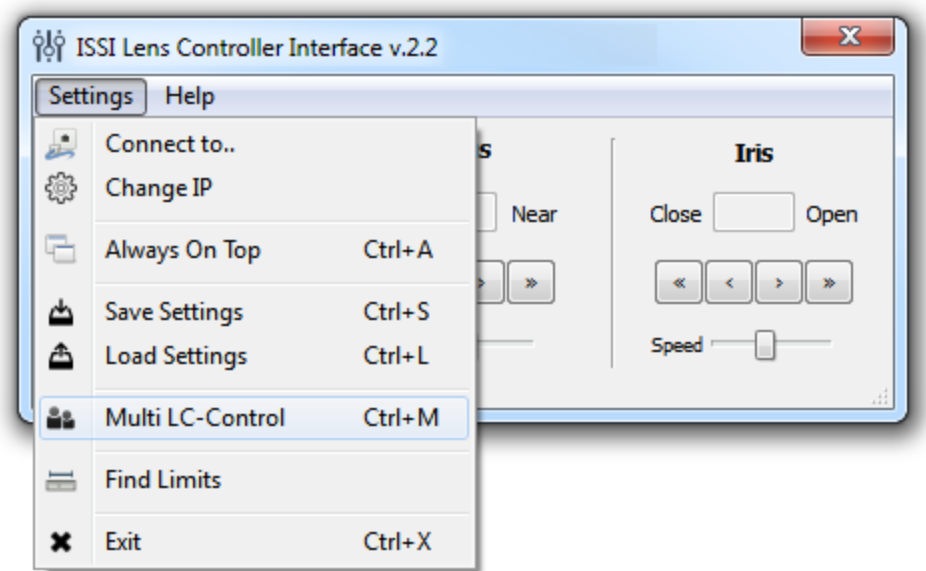

Before using the lens controller with a lens, the limits of the motors can be found using the *Find Limits* tool. For lenses with preset capability, this determines the minimum and maximum motor positions. The motors of the lens will move through their minimum and maximum points to establish the limits.

Once connected, the IP address of the lens controller can be changed if desired. Under the *Change IP* window, the IP address can be updated.

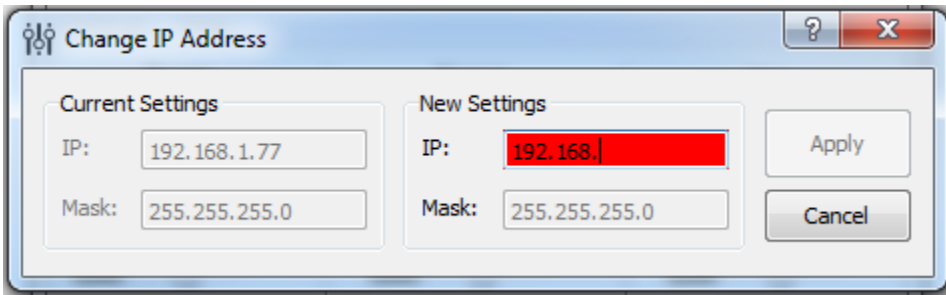

If the toolbar is red, that means it is not a valid IP address. Type in the desired IP address and click *Apply* to implement.

*Always on Top* makes the LC-1 software always appear as the front window for all windows open on the desktop.

For lenses with preset capability, the save and load settings are used to save positions and recall them on each motor of the lens. When the lens parameters are at their desired location, those positions on each motor can be saved and later recalled. To save new settings, select

*Save Settings* and enter a name for those lens settings. Settings are saved to the computer in which the interface is open, not the lens controller itself.

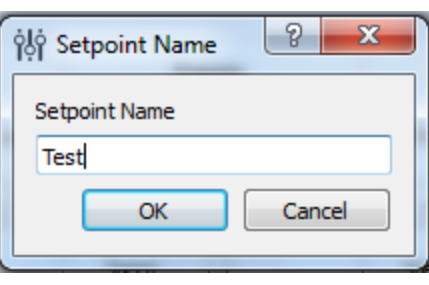

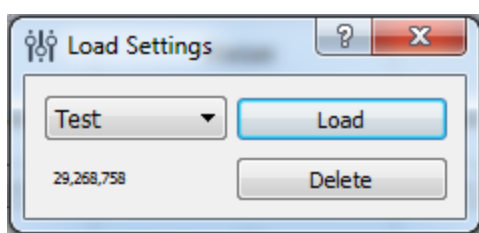

To recall those lens settings, select *Load Settings* and the lens will return each motor to those positions. The lens positions will be displayed in the *Load Settings* window for each preset.

 $\overline{\phantom{a}}$ 

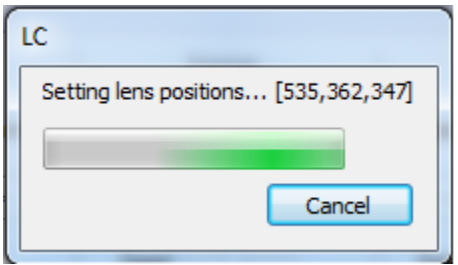

When the position of the lens is being set, the above status window will show the progress.

#### *Keyboard Commands*

For easier access to preset positions, keyboard commands can be used to recall saved positions. If a preset is saved with any single digit integer (0-9) it can be recalled by the command *Ctrl+0, 2……9*. Individually recall these commands by holding down *Ctrl* then pressing the number of the preset. To recall these presets, they must have the name of the single digit integer being recalled.

For example, if a preset is saved as 1, then pressing Ctrl+1 will recall that preset.

### **Multi Control**

The *Lens Controller Interface* allows for master control of multiple LC-1s connected over a local network. From the Multi LC-Control bar on the settings tab, the Multi Control window can be opened.

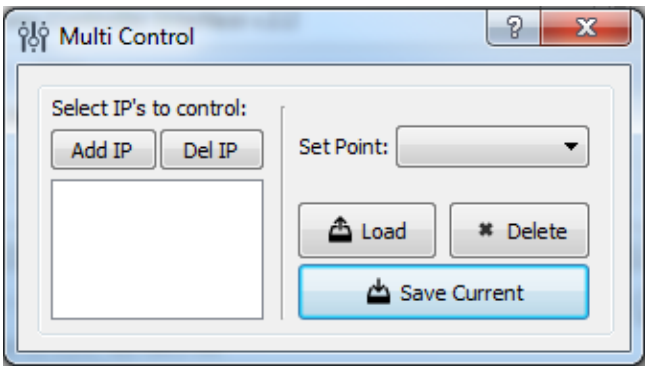

The multi-control allows multiple LC-1s to be added and settings to be saved and recalled from the master computer. To add LC-1s to the multi-control, click the *Add IP* button. This will open a window where the IP address of an LC-1 can be entered. As with the presets for single lens controllers, the settings saved in multi-mode are to the computer and not the lens controller itself.

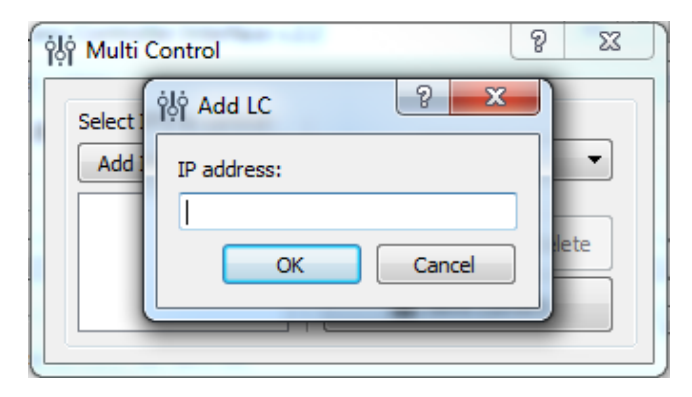

Once entered, the IP address will be added to the list in the window on the bottom left of the multi-control window.

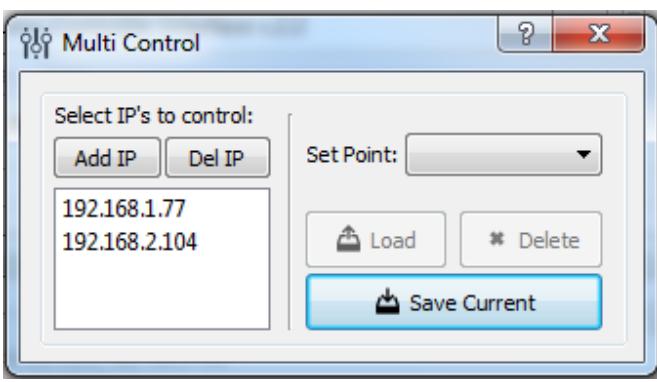

To save the current settings for the LC-1s on the list in the multi-control window, click the *Save Current* button. This will prompt a name for that set point to be entered.

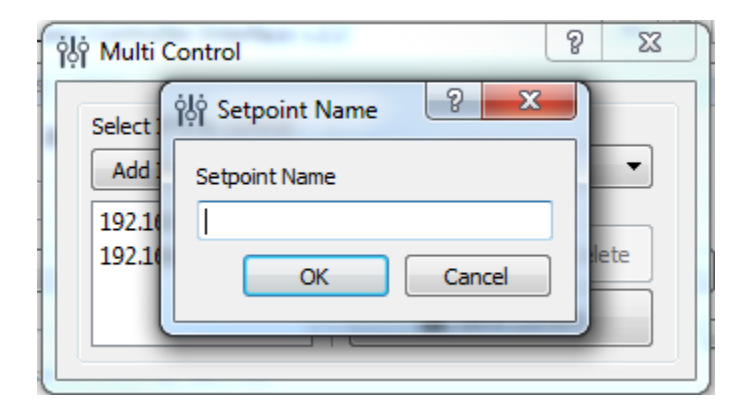

Enter the name of the current position of the lens. If a name is entered that already exists, it will ask if you would like to overwrite that file name.

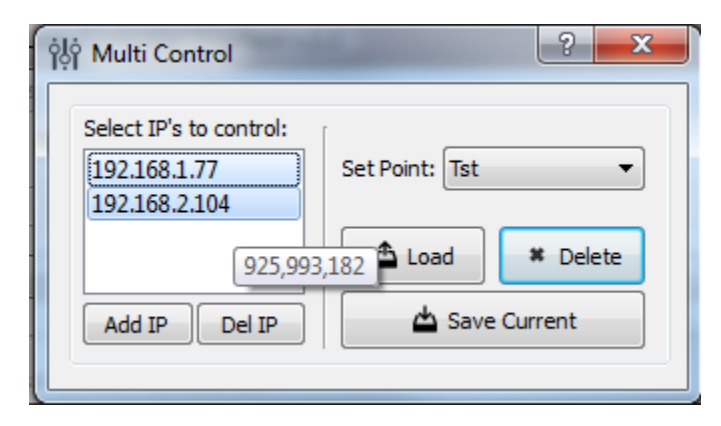

Holding the cursor over an IP address on the list will display the current position of each motor of that lens as shown above. To recall a set point for all selected LC-1s in multi-mode, click the *Load* button. This will move each lens on each connected LC-1 to the positions saved from that set point  $(+/- 2 \text{ units})$ . Set points are saved on each computer, not on each

LC-1. If settings are saved on one computer, they cannot be recalled on another. If using multi-mode,

*It should be noted that while all lenses will physically move to the set point from multimode, the lenses not connected to the master computer will not update their positions in the software on their computer until the software is disconnected and reconnected.*

#### **Connections**

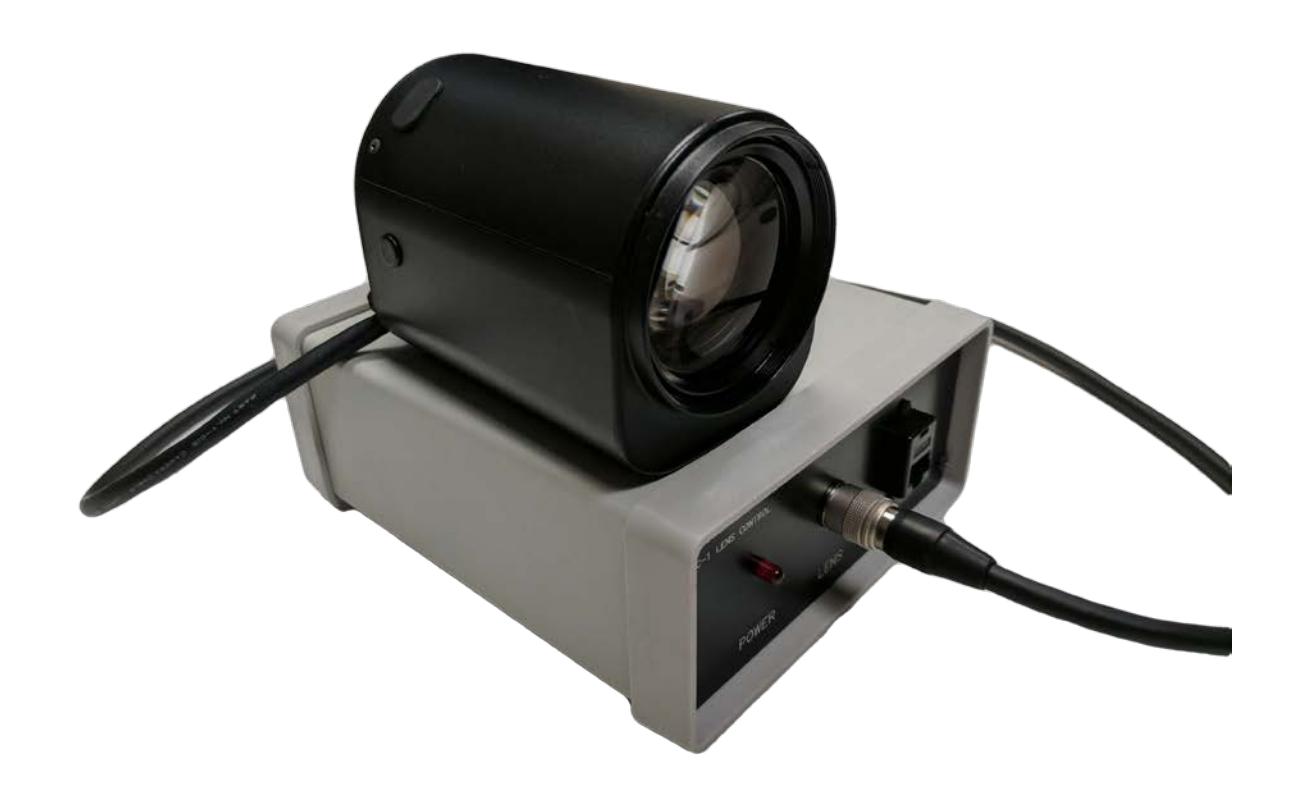

Use a Cat5 or Cat6 Ethernet cable (provided) to connect to a PC network interface card or network switch. The LC-1 is set up for universal power. The lens is supplied with a Hirose connection to connect to the LC-1. This is a keyed connection and will only attach one way. For users wishing to connect a specific lens other than that provided by ISSI, the connection pin-out is described on page 12.

The back panel contains the reset button. This reset button is used to reset the IP address to the default IP address if the IP address was changed and is forgotten. To reset the LC-1 to the default IP address, hold for 2 seconds and the IP address will be reset IP to 192.168.2.251.

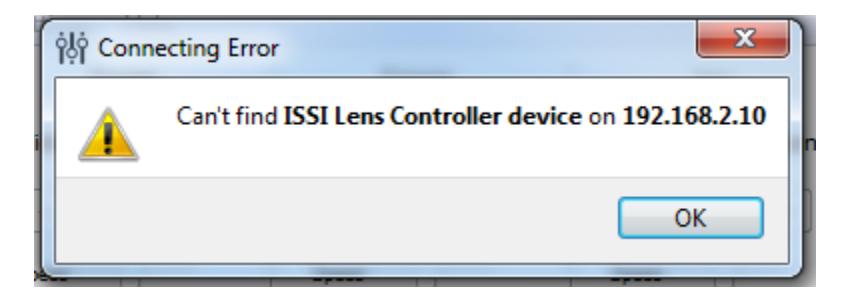

Once changed to the default, the device will lose connection and need to be re-opened in the GUI with the default IP address to connect. From there, the IP address can be changed to the desired address by use of the *Change IP* tool previously explained.

If connection problems persist, check the connection of the Ethernet cable between the computer NIC and the LC-1. To check that there is a physical connection, ping the IP address of the LC-1 from the Command Prompt. To do this, open the command prompt window and enter:

#### *Ping XXX.XXX.XXX.XXX –t*

![](_page_11_Picture_62.jpeg)

### **Wiring to Connector**

**\*\*Disclaimer\*\*:** This is provided to show the specifications of the connector on the LC-1 and the capabilities of the LC-1 itself. It is not a guarantee of performance with every CCTV or zoom lens. Damage to the LC-1 due to improper wiring or connection to a lens is not covered by the product warranty.

#### **Specifications**

![](_page_12_Picture_153.jpeg)

#### **Control Connector: Hirose HR10A-10R-12S(71)**

![](_page_12_Picture_7.jpeg)

![](_page_12_Picture_154.jpeg)

![](_page_13_Picture_0.jpeg)

Innovative Scientific Solutions, Inc.

### **Dimensions**

![](_page_13_Figure_3.jpeg)

### **Export Disclaimer**

Any and all underlying information and technology contained in this document may be subject to U.S. export controls, including the Export Administration Act (50 U.S.C. Appx. §§ 2401 et seq.) and the Export Administration Regulations ("EAR", 50 C.F.R. Parts 730-774), and may be subject to export or import regulations in other countries. You are responsible for complying with all trade regulations and laws both foreign and domestic. Except as authorized by law or distributor agreement with ISSI, you agree and warrant not to export or re-export the information to any country, or to any person, entity, or end-user subject to U.S. export controls, including without limitation persons or entities listed on the U.S. Department of Commerce Bureau of Export Administration's Denied Parties List and the U.S. Department of Treasury's Specially Designated Nationals. You further represent and warrant that no U.S. federal agency has suspended, revoked, or denied your export privileges.

### **Appendix**

#### **ISSI Lens Controller API**

Based on UDP protocol, 1337/UDP port is used for communication.

**Action**: Get controller f/w version **Command**: "ver" (hex: 766572) **Answer**: "ISSI LC=2.3"

**Action**: Change controller IP address to 192.168.1.2 **Command**: "ChangeIP=192.168.1.2" (hex: 4368616e676549503d3139322e3136382e312e32) **Answer**: no answer, controller will set IP and restart

**Action**: Get current motors values **Command**: "Current" (hex: 43757272656e74) **Answer**: "Current=XXX,YYY,ZZZ" Where XXX – zoom position value, YYY- focus position value, ZZZ – iris position value.

**Action**: Move Zoom Narrow during X ms **Command**: "ZoomN=X" **Answer**: "Zoom=Y", where Y – current value of Zoom motor

**Action**: Move Zoom Wide during X ms **Command**: "ZoomW=X" **Answer**: "Zoom=Y", where Y – current value of Zoom motor

**Action**: Move Focus Far during X ms **Command**: "FocusF=X" **Answer**: "Focus=Y", where Y – current value of Focus motor

**Action**: Move Focus Near during X ms **Command**: "FocusN=X" **Answer**: "Focus=Y", where Y – current value of Focus motor

**Action**: Move Iris Open during X ms **Command**: "IrisO=X" **Answer**: "Iris=Y", where Y – current value of Iris motor

**Action**: Move Iris Close during X ms **Command**: "IrisC=X"

**Answer:** "Iris=Y", where Y – current value of Iris motor

**Action**: Set zoom motor value to X **Command**: "setZoom=X" **Answer**: "zoomDone", it may take for a while to position the motors.

**Action**: Set focus motor value to X **Command**: "setFocus=X" **Answer**: "focusDone", it may take for a while to position the motors.

**Action**: Set iris motor value to X **Command**: "setIris=X" **Answer**: "irisDone", it may take for a while to position the motors.

**Action**: Stop all motors **Command**: "setStop" **Answer**: no answer

**Action**: Motors limits detection (for all tree motors) **Command**: "FindLimits" **Answer**: in separate packets: zoomMax=XXX irisMax=XXX focusMax=XXX